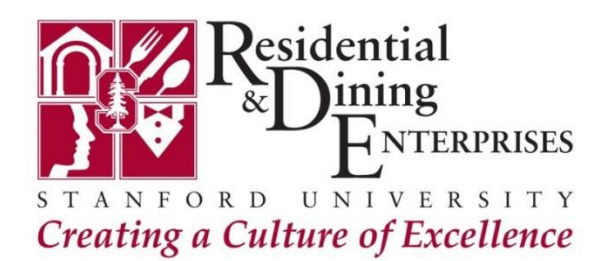

## **Connect to High Speed Wireless Internet at Stanford**

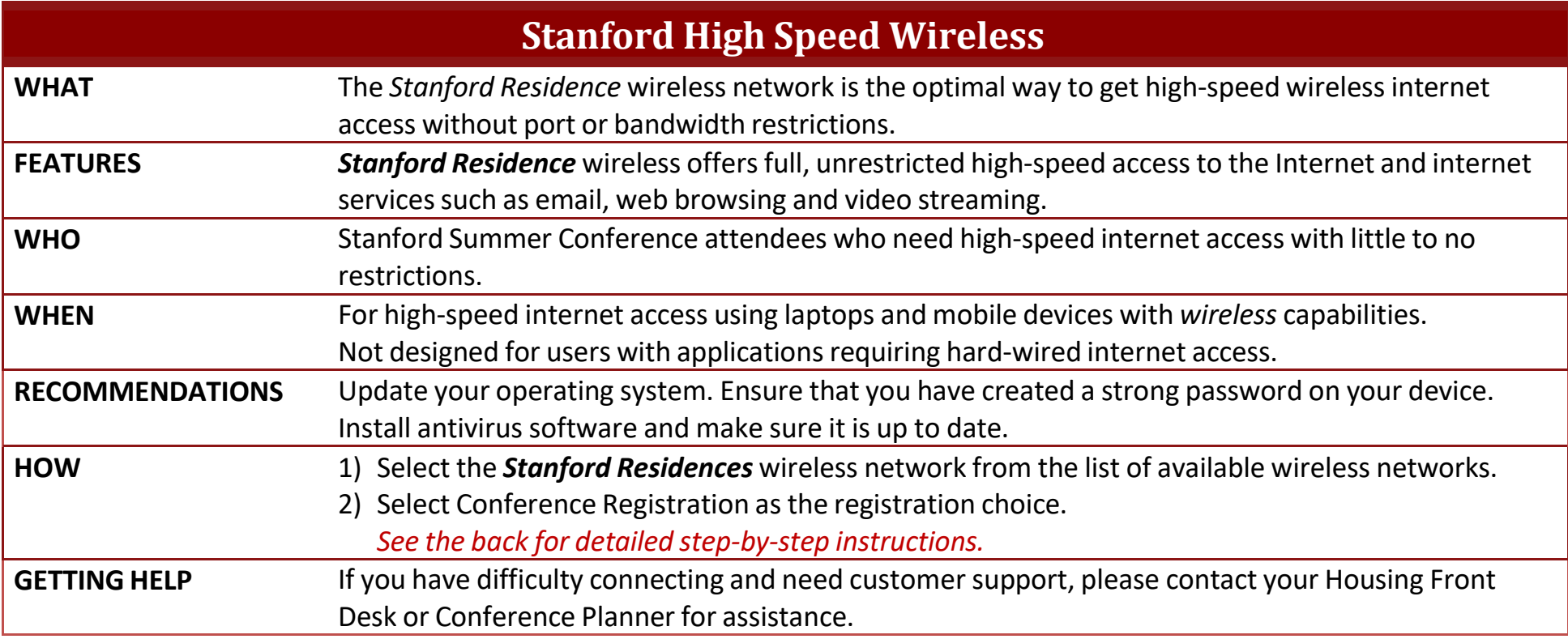

## **Connecting to High Speed Wireless Internet at Stanford**

**1) Select the** *Stanford Residences* **wireless network from the list of available wireless networks.**

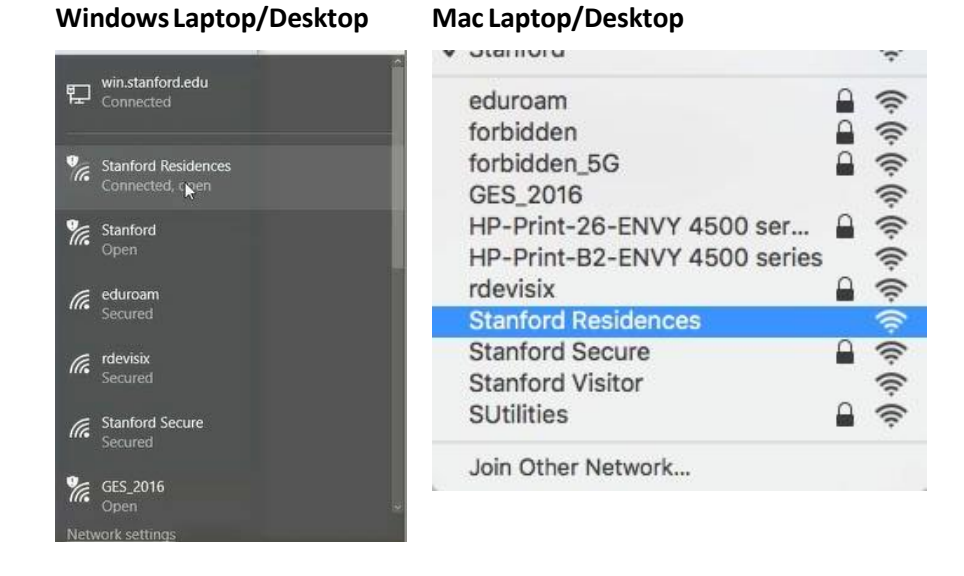

## **2) Complete Network Registration**

If the *Network Registration* page does not open automatically, open a web browser and attempt to browse to any website. You will automatically be redirected to the *Network Registration* page.

a. Click on *Continue to Registration Choices*

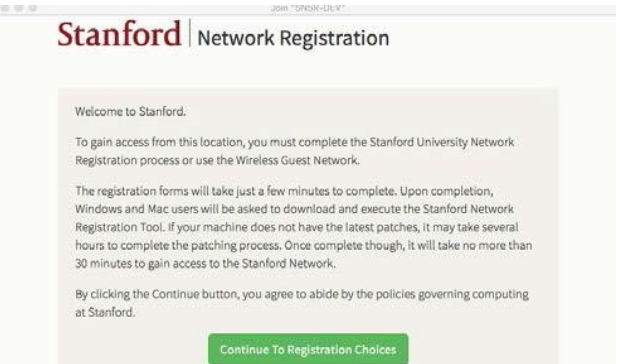

b. A new Network Registration page will display. Review and agree to the network usage policy. Scroll down the page and click on the blue *Conference Registration* button. Do **NOT** click on the green *Network Registration* button.

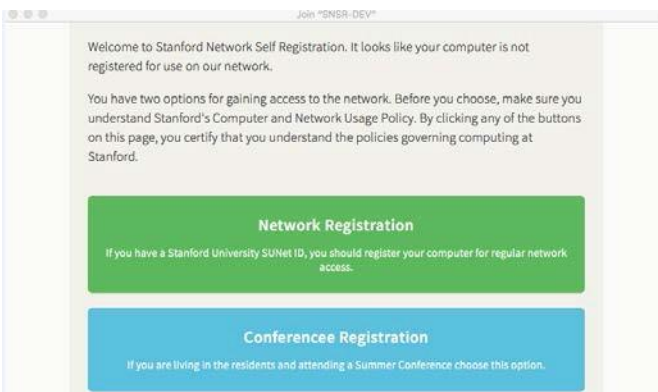

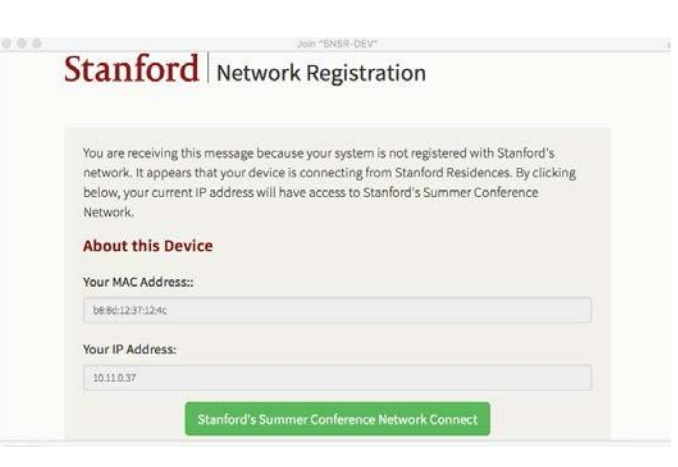

If you have any questions, please contact your Stanford Conferences Planner. Last Updated: 02/10/2018

## **Getting Online with Stanford Wireless**

**3) You will receive a message confirming your connection.**

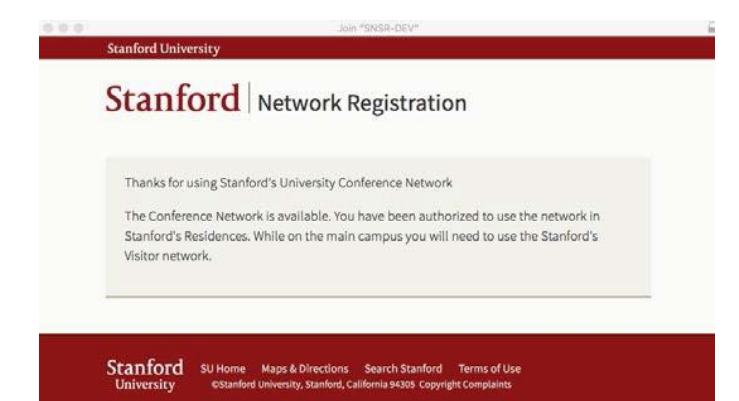